# How to create game-like activities

### **Multiple choice questions with visual and audio feedback.**

In this activity, there is a question, which could be a single word, a phrase or a sentence, and four options for students to choose from.

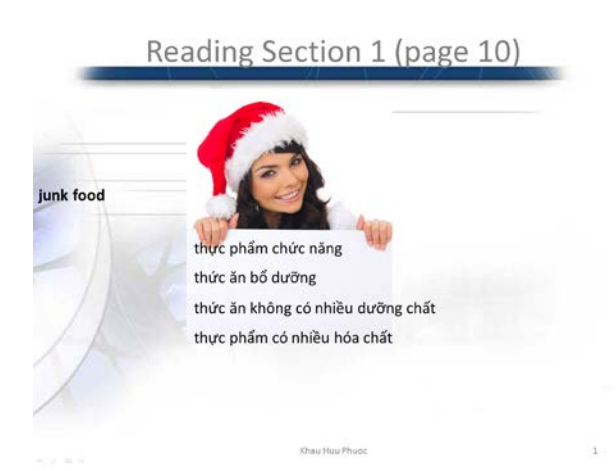

When the students have decided on a choice and click on it, the result - a happy/sad face with an accompanying sound – will be revealed.

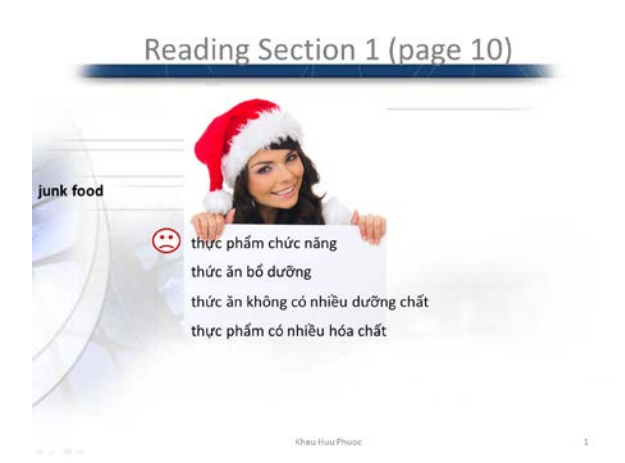

You can reuse the sample slides to make your own exercise.

1. Open file *HowToCreateActivities-MultipleChoiceWithFeedback.pptx* in edit mode.

#### Reading Section 1 (page 10)

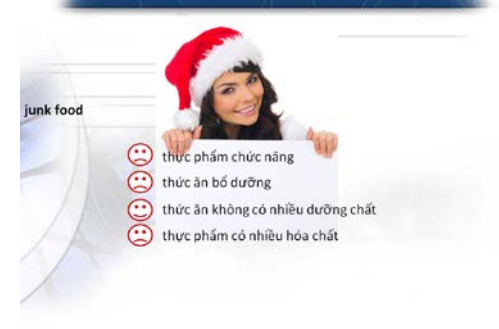

- 2. Click on the question (In this example, it is the word *junk food*). Select the whole word, and type your new question.
- 3. Replace the options in the same way. Make sure to type the correct answer in the text box next to the smiling face.
- 4. The sample file has four slides, each with a correct answer in a different positions. You can duplicate the slides as necessary. Click on the slide thumbnail on the left.

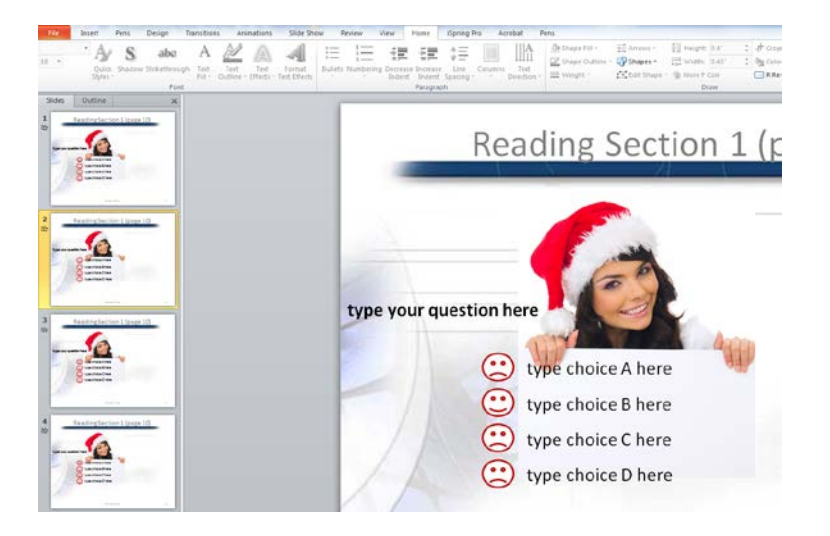

Hit CTRL and C on the key board to copy the slide. Then click on another place where you want the new slide to be.

Hit CTRL and V on the keyboard to paste it there.

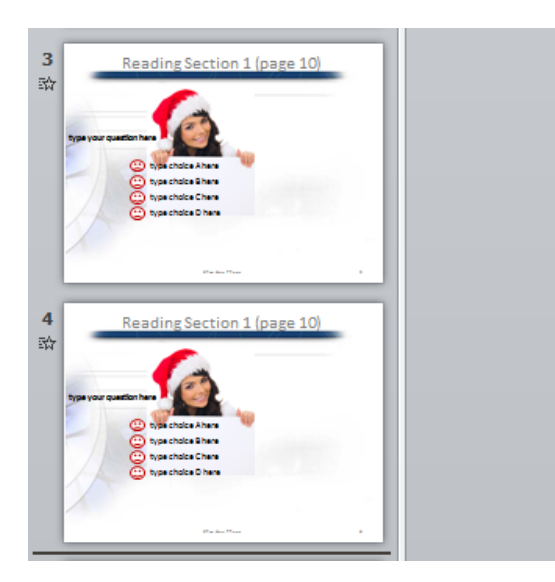

- 5. Repeat steps 2 and 3 to create a new question.
- 6. Save the file.

#### **Word Scramble**

In this activity, students will have to guess the spelling of words from its sound and component letters. They will then type their answers in the box provided. This activity is especially useful with strange words that you think most students will not know. When they try to figure out the spelling of the words, they will learn how to say it and its meaning.

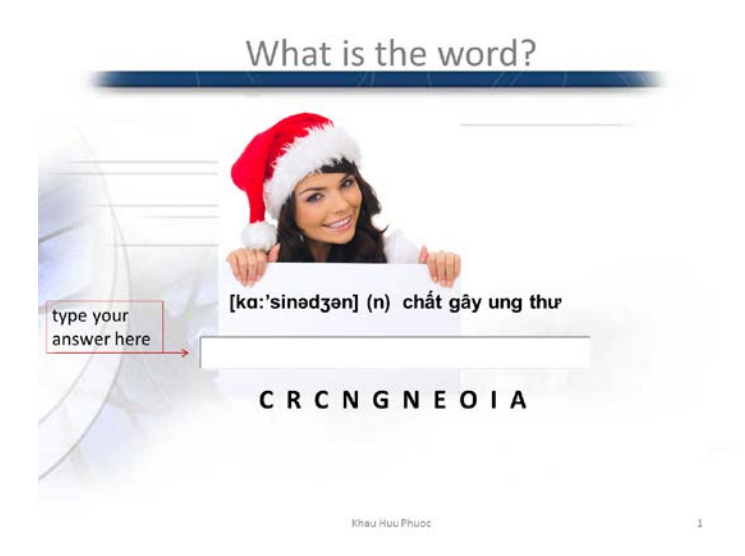

You can reuse the sample slides to make your own exercise.

1. Open file *HowToCreateActivities-UnscrambledWord.pptx* in edit mode.

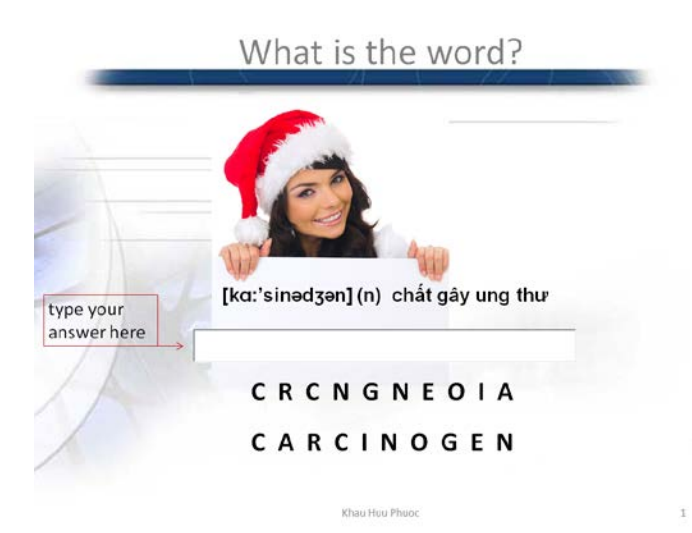

2. Click on the transcription, select the whole text in the box, and replace the transcription with that of another word and its meaning. The quickest way is to look up the word in a digital dictionary, copy its transcription and paste it here.

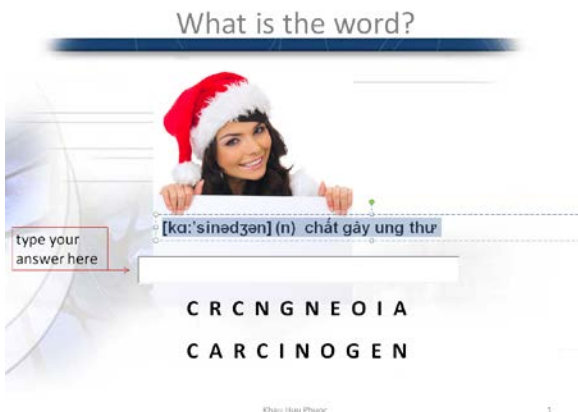

3. Select the scrambled letters, and replace them with the letters of the word of your question in random order.

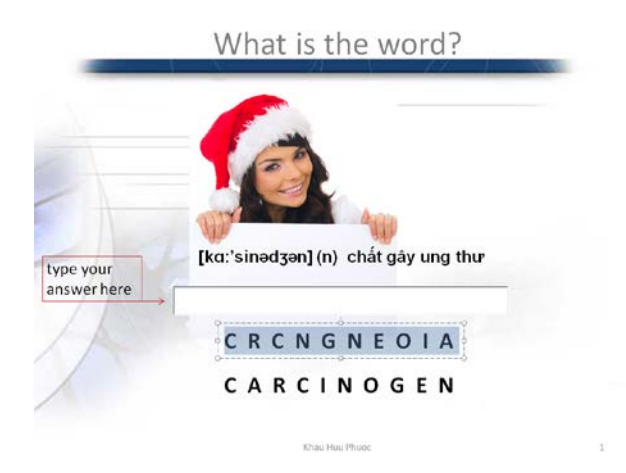

4. Select the answer and replace it with the answer.

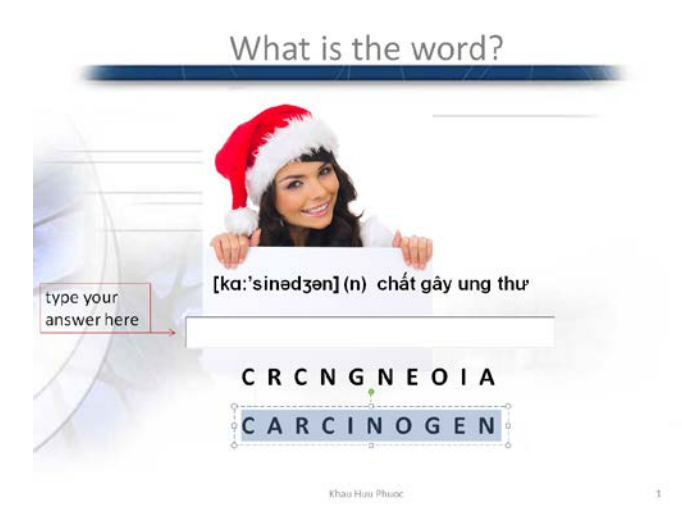

5. Save the file.

#### **Shark Attack**

In this activity, students will guess the meaning of new words from the contexts. If they make a wrong guess, their loved pet will have to descend one step. After 3 wrong guesses, they will be sorry to see their rabbit fed to the shark. The game creates some thrill especially when the rabbit is near the water and the students will enjoy it.

You can reuse the sample slides to make your own exercise.

- 1. Open file *HowToCreateActivities-SharkAttack.pptx* in edit mode.
- 2. On slide 1, replace the sentence containing the new word with the new question.

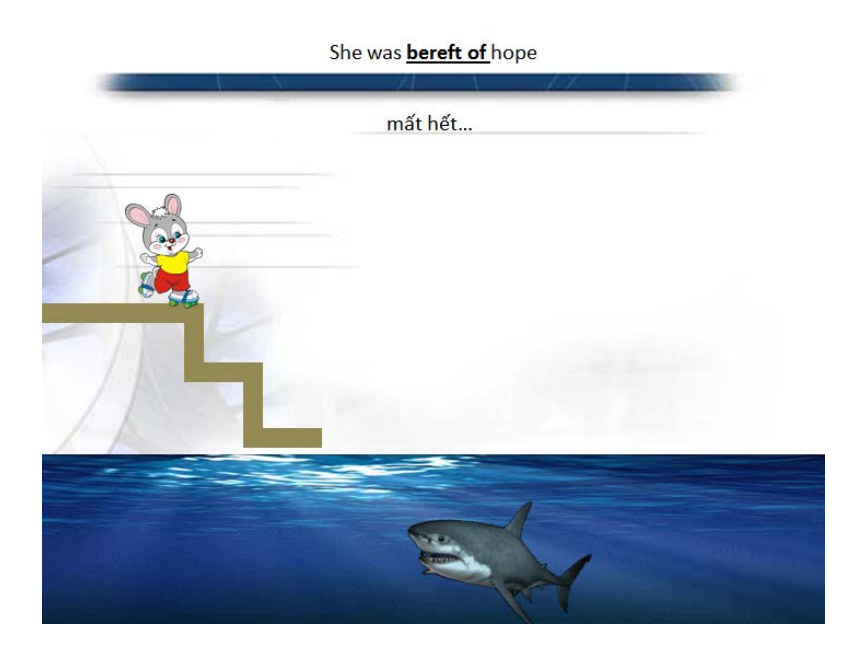

- 3. Now replace the answer with the new answer.
- 4. Repeat steps 2 and 3 on the subsequent four slides.
- 5. Navigate back to slide 1 and select both text boxes containing the question and the answer. Go to slide 6 and paste them there.

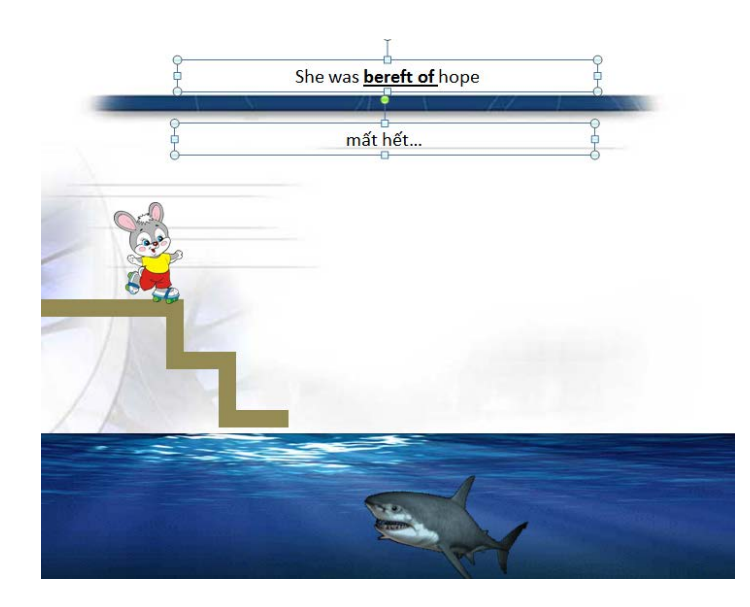

6. Navigate back to slide 2 and select both text boxes containing the question and the answer. Go to slide 6 and paste it there. The text will overlay the previous one. Do not worry – they mess up but in slide show mode, they will appear one after another.

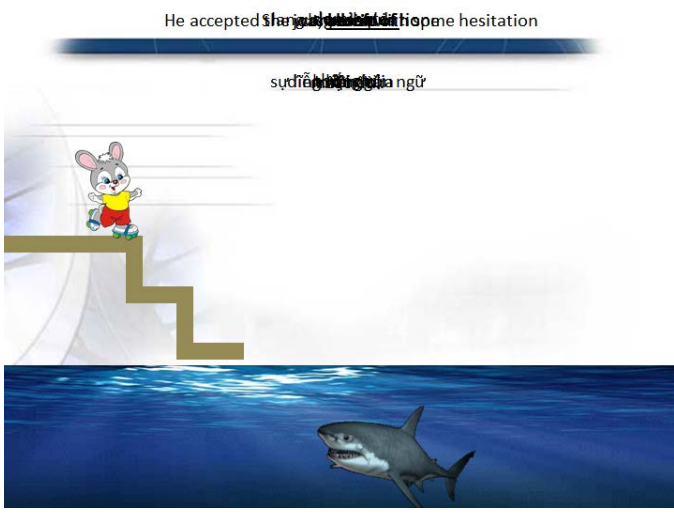

- 7. Repeat step 5 for slides 3-5.
- 8. Save the file. You will have noticed that all except slide 6 are hidden. Therefore, in slide show mode, only slide 6 is shown.

#### **Gap fill**

In this activity, students will fill in the blanks in a passage – it could be a summary, for example. Gap fill exercises can be easily created using PowerPoint as we all know. In the example below, with each click of the mouse, or a hit on ENTER key, an answer will appear in the blank, allowing students to check their work.

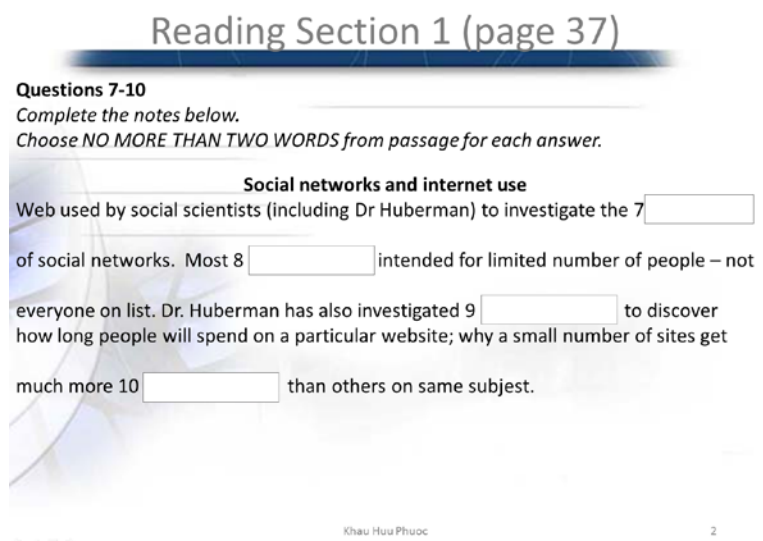

However, more challenge will motivate the students greater. Make them type the answer in a blank to see if it matches the key or not. Please note that the IELTS requires correct spelling of words for an answer to score, so this exercise will be helpful. See the example below.

After a student has typed the word (in

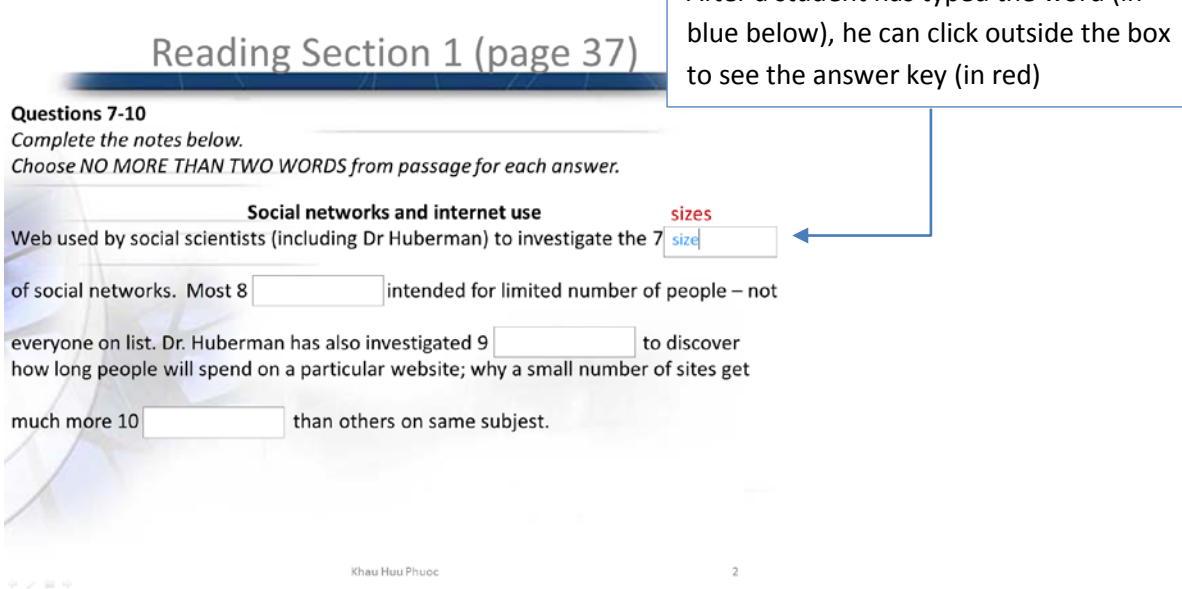

You can reuse the sample slides to make your own exercise.

- 1. Open a new file.
- 2. Type the text in which you will create blanks.
- 3. Leave blanks as necessary. Make sure each blank is long enough to contain the word later.
- 4. Open file *HowToCreateActivities-Gapfill.pptx*
- 5. Click on the empty text box next to Blank 1. Hit CTRL and C to copy it.

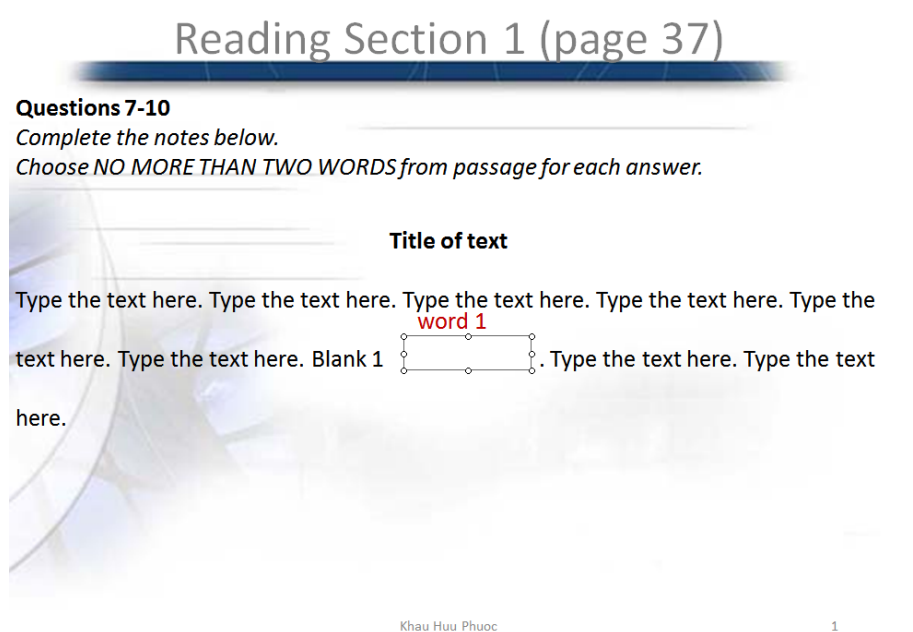

6. Switch back to your file. Hit CTRL and V to paste it on your slide. Drag the box where you want the blank to be.

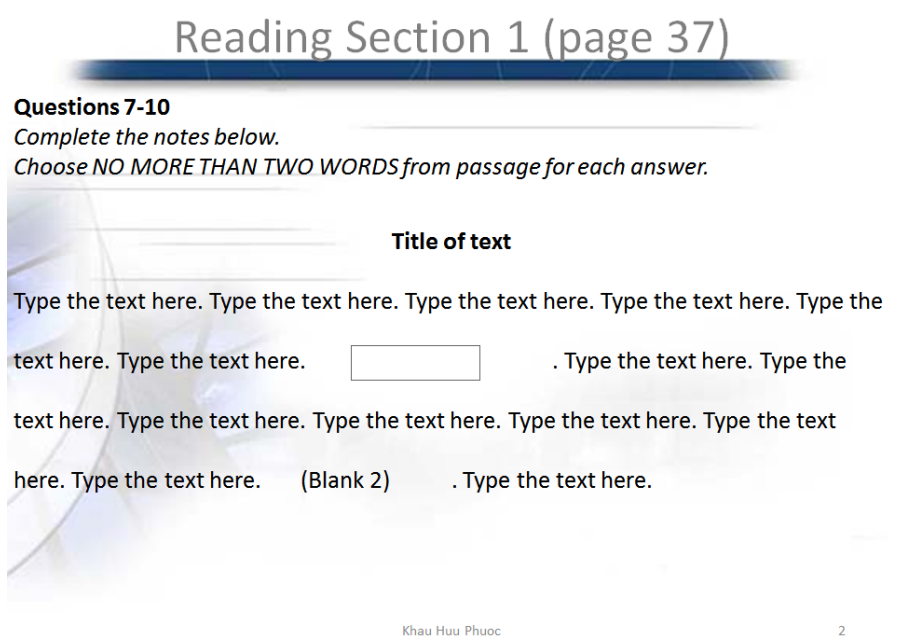

7. Return to file *HowToCreateActivities-Gapfill.pptx*, and select the textbox containing the answer in red. Hit CTRL and C to copy it.

8. Switch back to your file. Hit CTRL and V to paste it on your slide. Drag the box to an appropriate place.

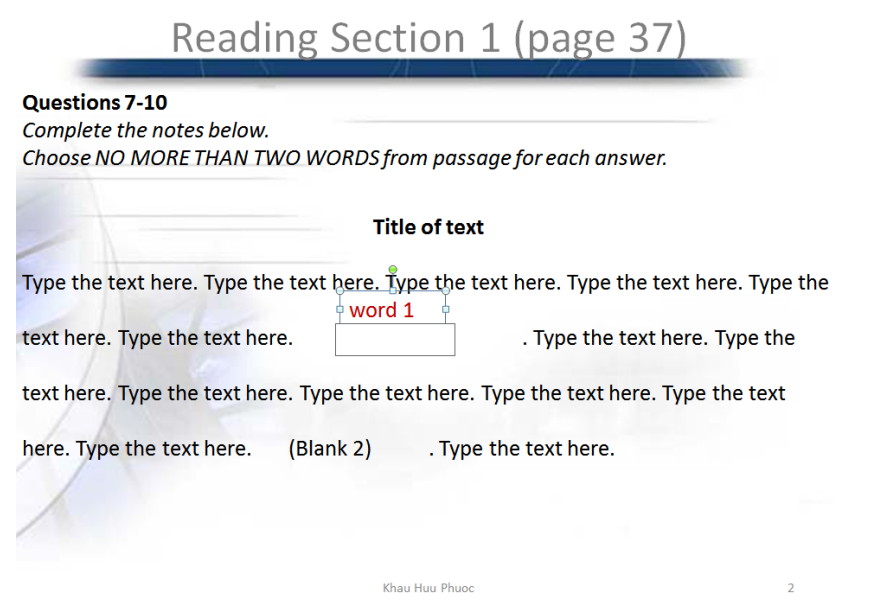

9. You can create more blanks. You can copy and paste textboxes right on your slide now without using the sample file.

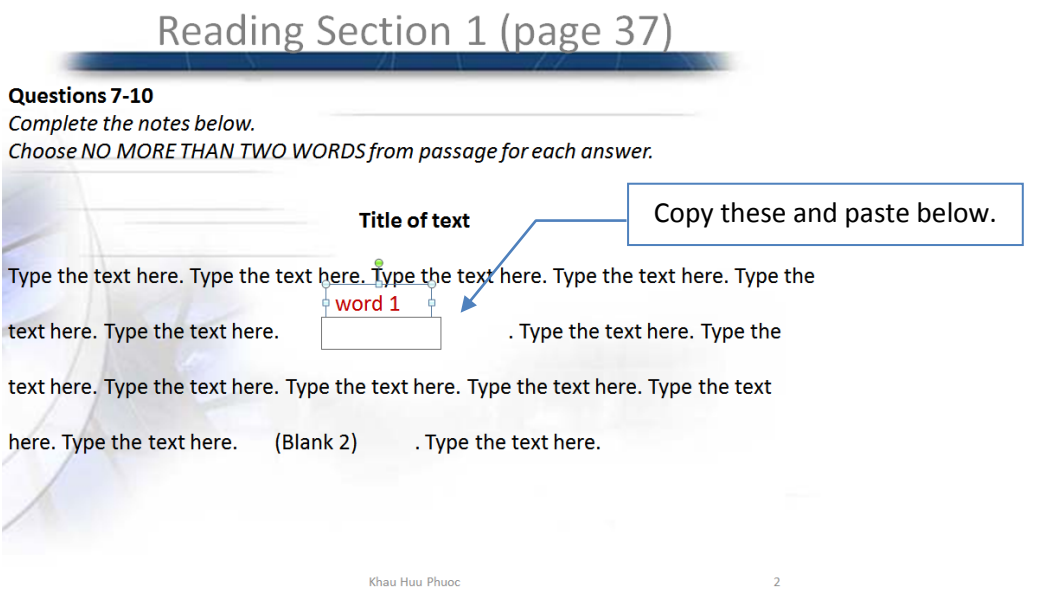

10. Save the file when you are finished.

#### **Who wants to be a millionaire?**

This activity is modelled upon the game *Who wants to be a millionaire*, and certainly arouses lots of interest among the students.

You can reuse the slides to make your own exercise.

- 1. Open file *HowToCreateActivities-WhoWantToBeaMillionaire.pptx* in edit mode.
- 2. Type a name for your exercise in place of the title.
- 3. Replace the answers on the left with answers to your exercise.
- 4. Replace the definitions in the middle of the slide with new definitions.

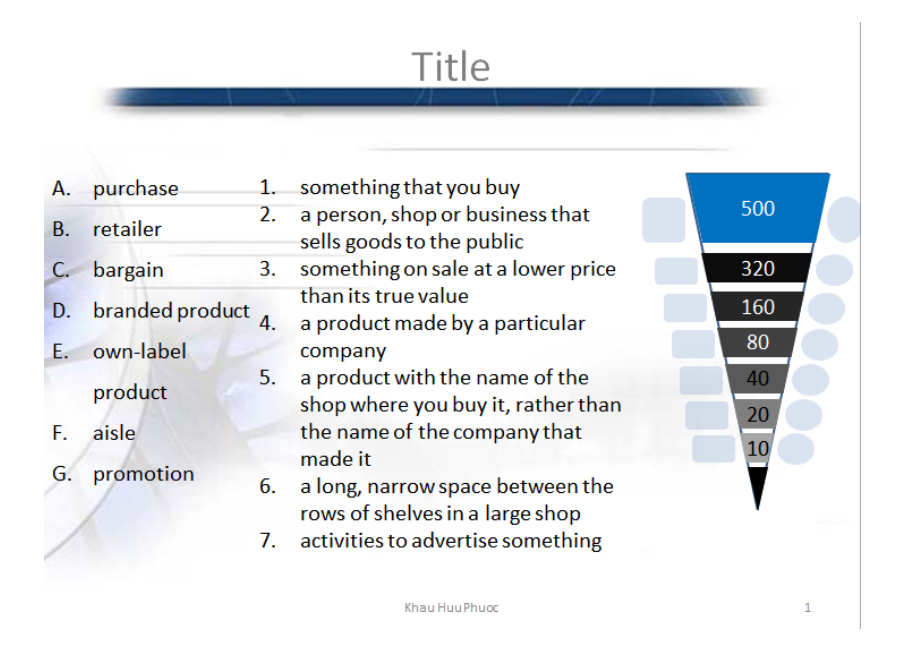

5. Save the file.

#### **True-False Statements**

You can reuse the sample slides to make your own exercise.

- 1. Open file *HowToCreateActivities-TrueFalse.pptx* in edit mode.
- 2. Type the new statements in the space on the left to replace the original ones.

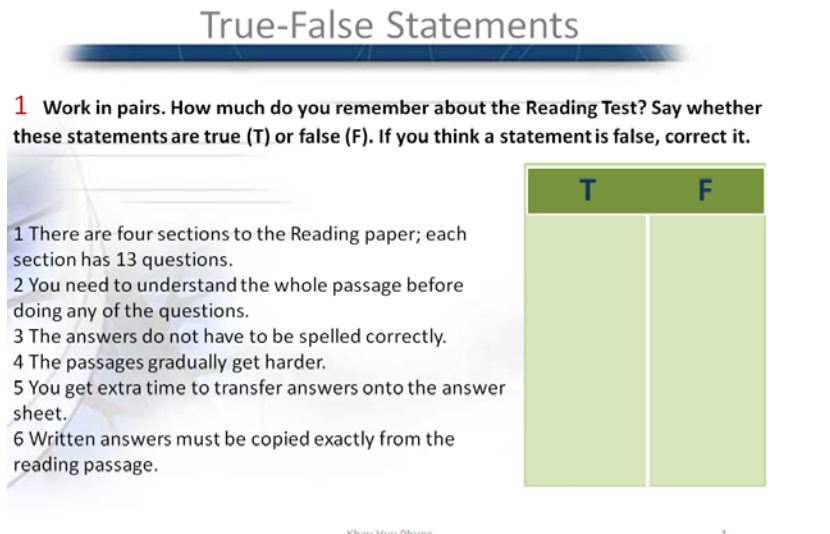

- 3. Copy the whole text box of the statements and paste it on the next slide to replace the textbox there.
- 4. Move the rectangles under T and F as appropriate. Please note that the rectangle with the circle is the correct answer and it is associated with a sound of applause; the other rectangle is associated with a mocking sound.
- 5. Type the explanation in the small textbox. This slide now has feedback for statement 1.

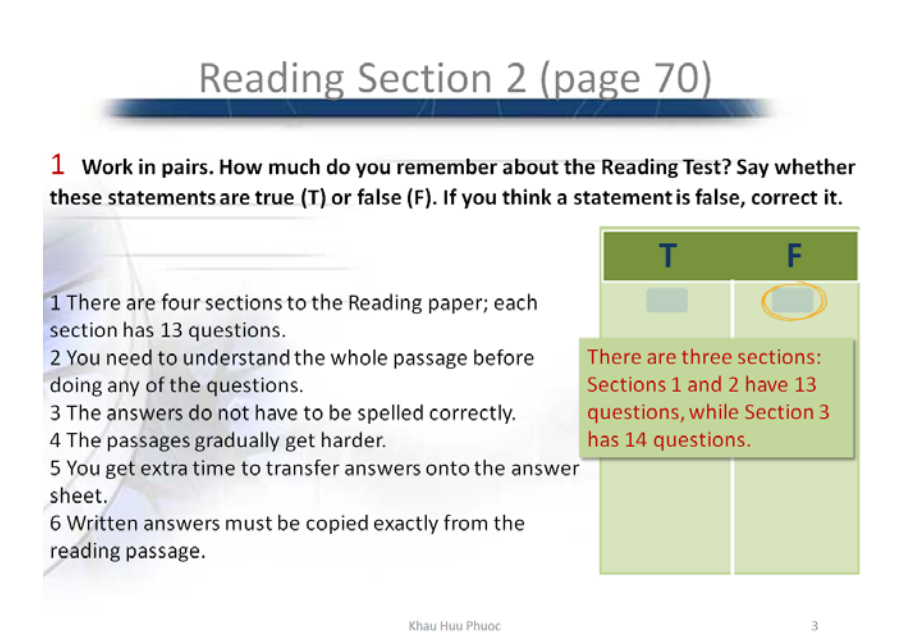

6. To create more slides for other statements, click on slide 2 thumbnail (the one you have just created) on the left to select it.

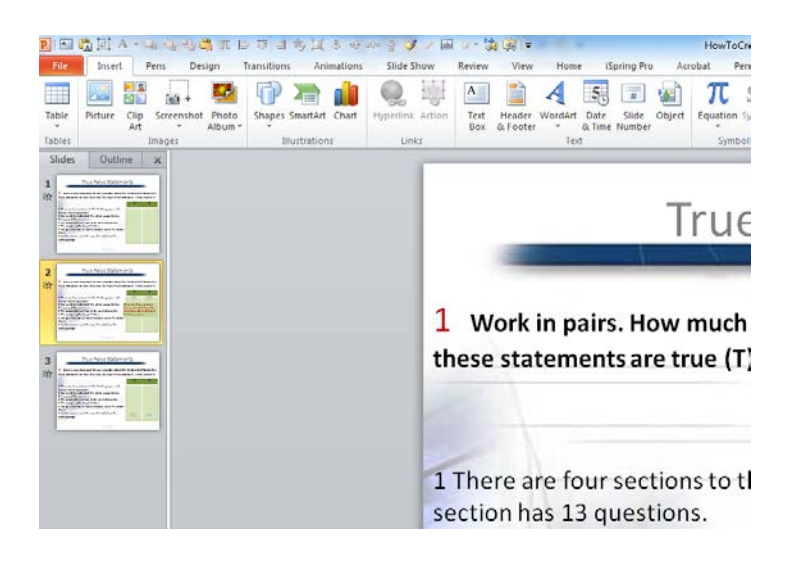

## 7. Hit CTRL and D to duplicate it.

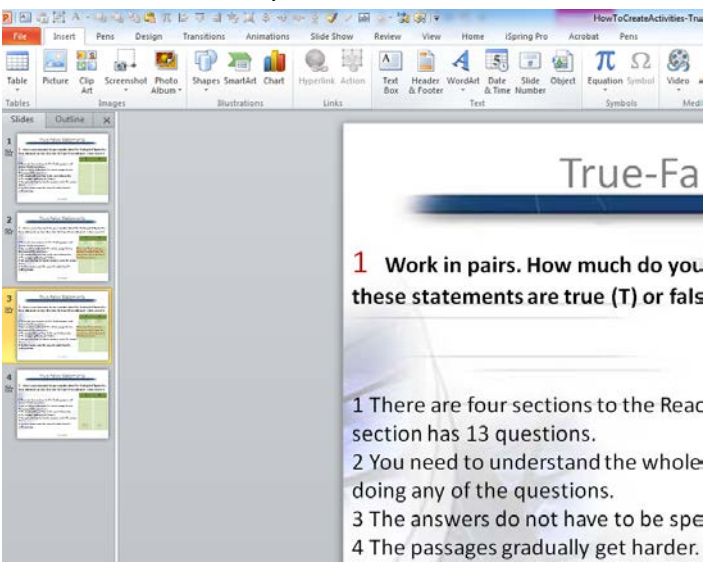

- 8. Move the rectangles as appropriate. If an answer is T, swap the positions of the two rectangles and delete the explanation box as you see in the last slide of the file *HowToCreateActivities-TrueFalse.pptx*
- 9. Save the file.